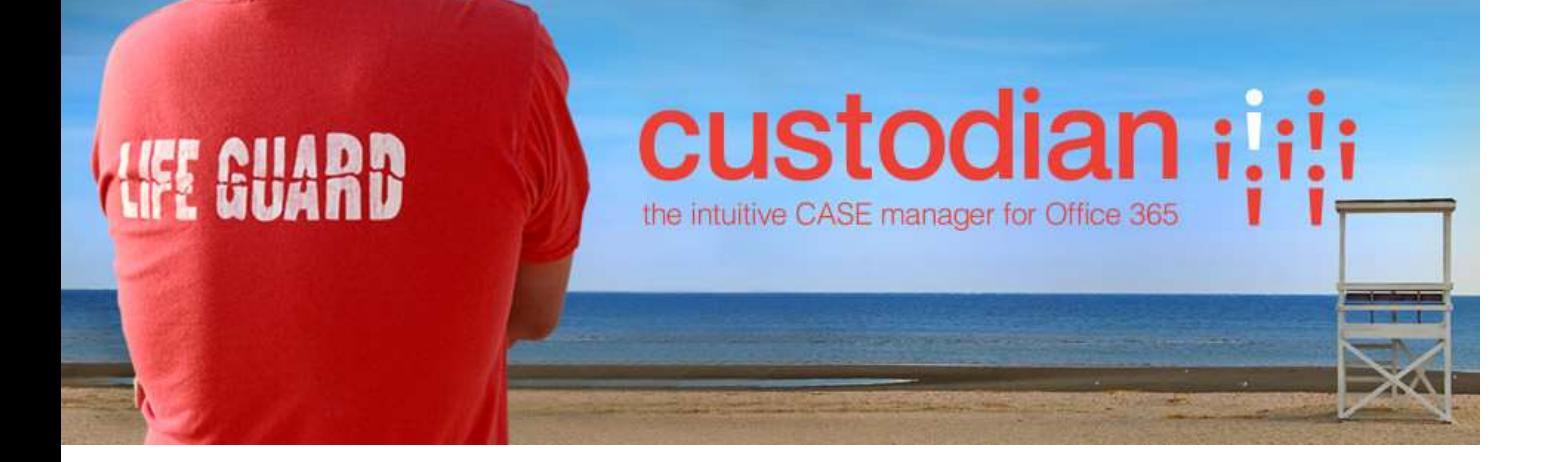

Repstor custodian™

User Guide

Document Version 1.5 For custodian version 1.36 March 2016

## **Contents**

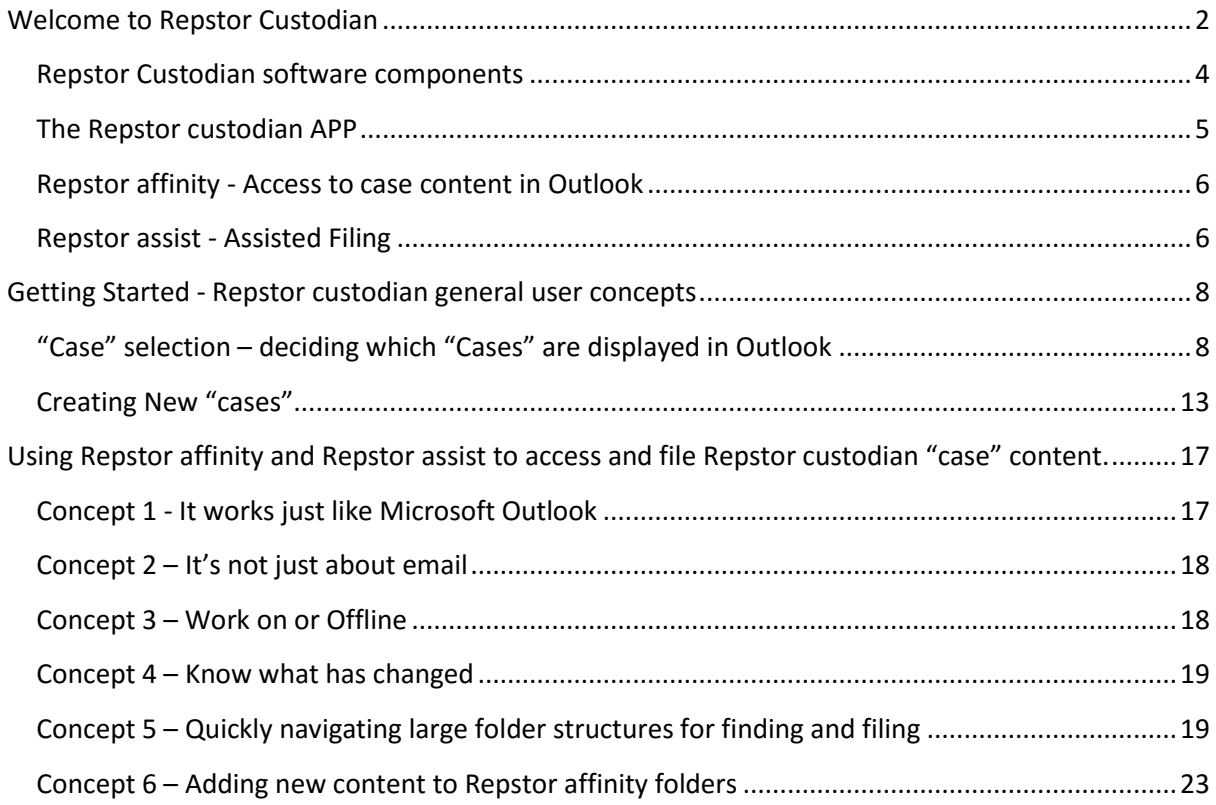

## <span id="page-1-0"></span>**Welcome to Repstor Custodian**

If you're reading this it's likely that you have just installed Repstor custodian, or it has been installed for you by your I.T. department. This document gives guidance for new users to start using the product. If required more comprehensive documentation is available here[: Repstor Custodian](http://www.repstor.com/latest/Custodian%20Installation%20Guide.pdf)  [Installation and Configuration Guide.](http://www.repstor.com/latest/Custodian%20Installation%20Guide.pdf)

Repstor custodian is a case management application that allows users to effectively manage case documents providing on and offline, uninterrupted access to Case and other Content through the familiar Microsoft Outlook® mail client. It allows you to access content held in case files on SharePoint systems and content from File Shares or other supported repository while on and offline.

You can add, view, edit according to any permissions you have relating to the source of the content.

There is document management capability, taking advantage of versioning, property management and other functionality while maintaining the familiar Outlook way of working.

*Please note that in this document we use "Case" or "Cases" as a general term – in your deployment this may be "Matter"/"Matters" , "Engagement"/"Engagements" or other case type – this naming is configured by the system administrator.*

*We use "Clients" to denote the aggregation of "Cases" – so you may for instance configure a different use for this aggregation – e.g. Team/Customer/Site or other way to group cases to meet your needs.*

# <span id="page-3-0"></span>Repstor Custodian software components

Custodian is made up of a number of separate but integrated components - Users interact with the components of Repstor custodian as follows:

## Repstor custodian APP – Used for configuration of custodian

- Used by authorized users for creating new "cases"
- Used for selecting which "cases" should be displayed within Outlook
- Used by administrators to configure the system (Installation and configuration are dealt with in the Repstor custodian installation and configuration guide)
- Accessible from the appropriate SharePoint site or directly via a URL.

## Repstor custodian APP part – provides access to case selection and creation within SharePoint pages/sites

 The custodian APP part can be added to sites on SharePoint and will show the current users "case" configuration (i.e. which cases have been selected to be available in Outlook) and allows users to search across the cases to which they have access.

## Repstor affinity Client – provides access to "case" content from the Outlook client – also provides access to create "cases"

- Adds functionality to the Outlook Client to enable custodian "Case" management
- Users can file and retrieve documents email and other content relating to a "Case"
- Users can also access non "Case content" that is held on SharePoint and other systems'

Repstor assist client – provides assisted filing so that users can quickly and easily file "case" content to the system from within Outlook and the Microsoft office applications.

- Users are presented with suggested locations for filing email and other content based on what is being filed and the existing filed content
- Rules are automatically generated and kept up to date
- Users always have the final say on where the items are filed

# <span id="page-4-0"></span>The Repstor custodian APP

## "Case" template and other configuration, "Case" creation and "Case" selection

The Repstor Custodian APP is the part of the product that allows administrators to define different "case" templates and is also used to create new "cases" based on those templates. It also defines how "cases" are grouped and named.

The template definitions can include specific libraries, folder structures, properties, content types pre-existing documents and define which template documents are available creating new documents.

Access to the APP is via links on the APP site which will be configured by the user that installs the software. This is a standard SharePoint site that can be tailored to meet specific requirements, and will have a link to the custodian APP and there are also APP parts that can be added to the site to give access to "cases".

Use of the Repstor custodian APP for defining templates and configuring the system is covered in the Repstor custodian installation and configuration guide.

The creation of "cases" can be initiated either directly from the APP or from the Outlook client using the Create "case" button which is normally displayed in the Repstor affinity ribbon.

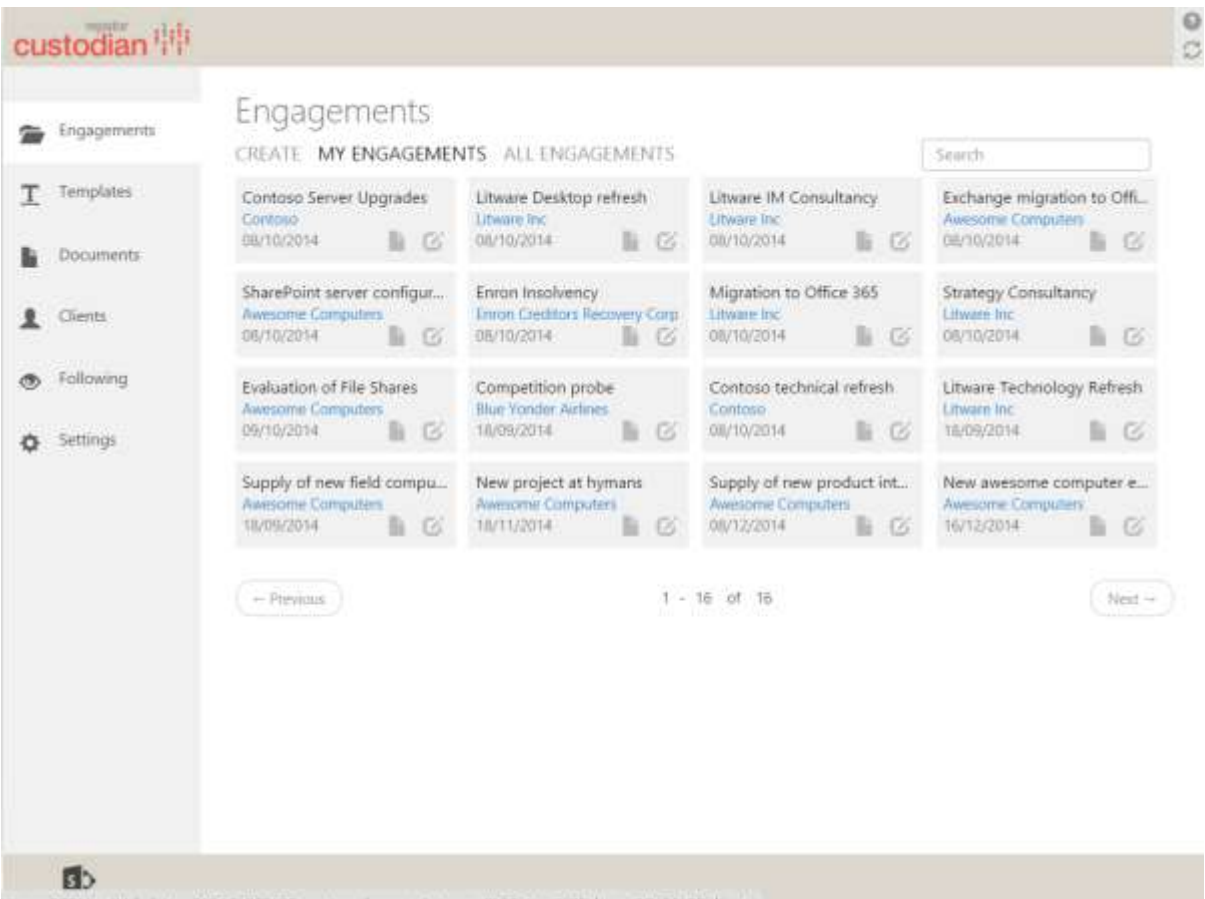

Home?SPHostUrl=https%3A%2F%2Frepstor.sharepoint.com%2Fsites%2Fdemo2013%2Fclients

# <span id="page-5-0"></span>Repstor affinity - Access to case content in Outlook

Repstor affinity provides access to "cases" that have been creating using the custodian APP (it also provides access to other content such as SharePoint libraries/folders/lists, Shared Drives, OneDrive Consumer, OneDrive for Business and other content sources such as HP Worksite systems and HP Trim / RM systems (for a full list please contact Repstor from the enquiry form [here](http://www.repstor.com/our-approach-to-ecm/contact-us) or contact your service provider if you have purchased Repstor through a Repstor partner.

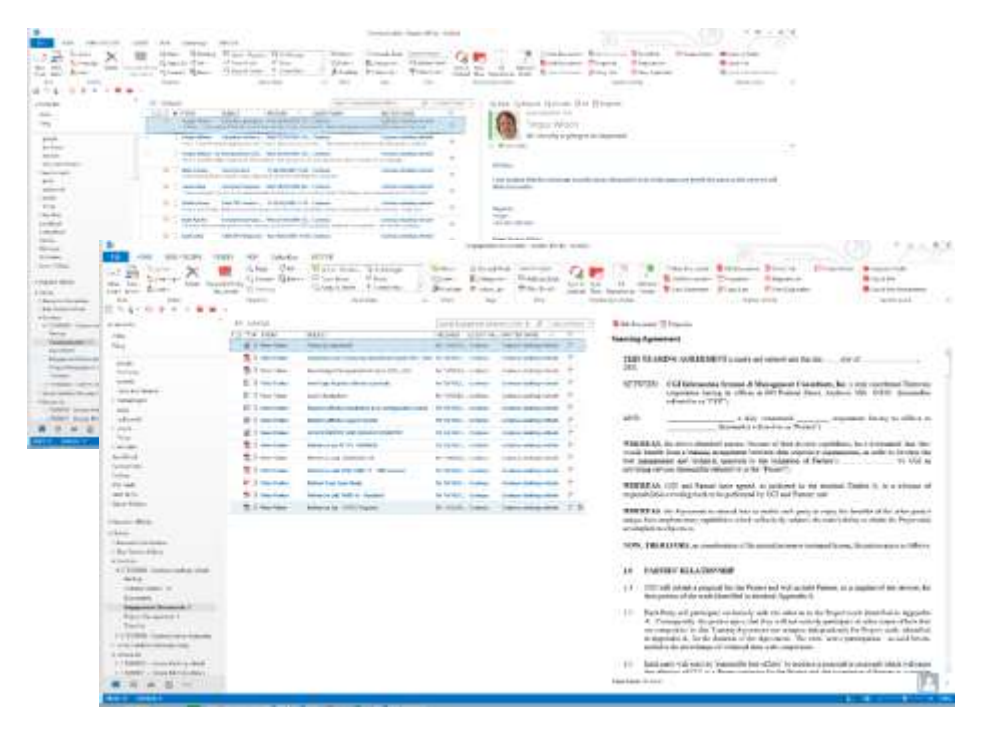

*Figure 2 - Documents and email in Case folders(can also be mixed)*

More information on the configuration and use of Repstor affinity can be found in the Repstor affinity documentation.

## <span id="page-5-1"></span>Repstor assist - Assisted Filing

Repstor assist provides suggested locations when filing email and other case related content. This allows users to quickly identify the correct filing location for email or documents by providing quick search for folder locations and suggested filing locations as well as displaying recent locations.

The assist Quickfile feature can be invoked both from the menu or when viewing or editing an office document

On clicking on the "Quickfile" button in the menu, or "Quickfile attachments" when viewing an email or the "Save as New Repstor affinity document" button when in the office applications, the Quickfile dialogue is opened and any suggested locations and recent locations presented, the user can then choose one of these locations to file the item to, or may enter an alternative location by typing parts of the folder path.

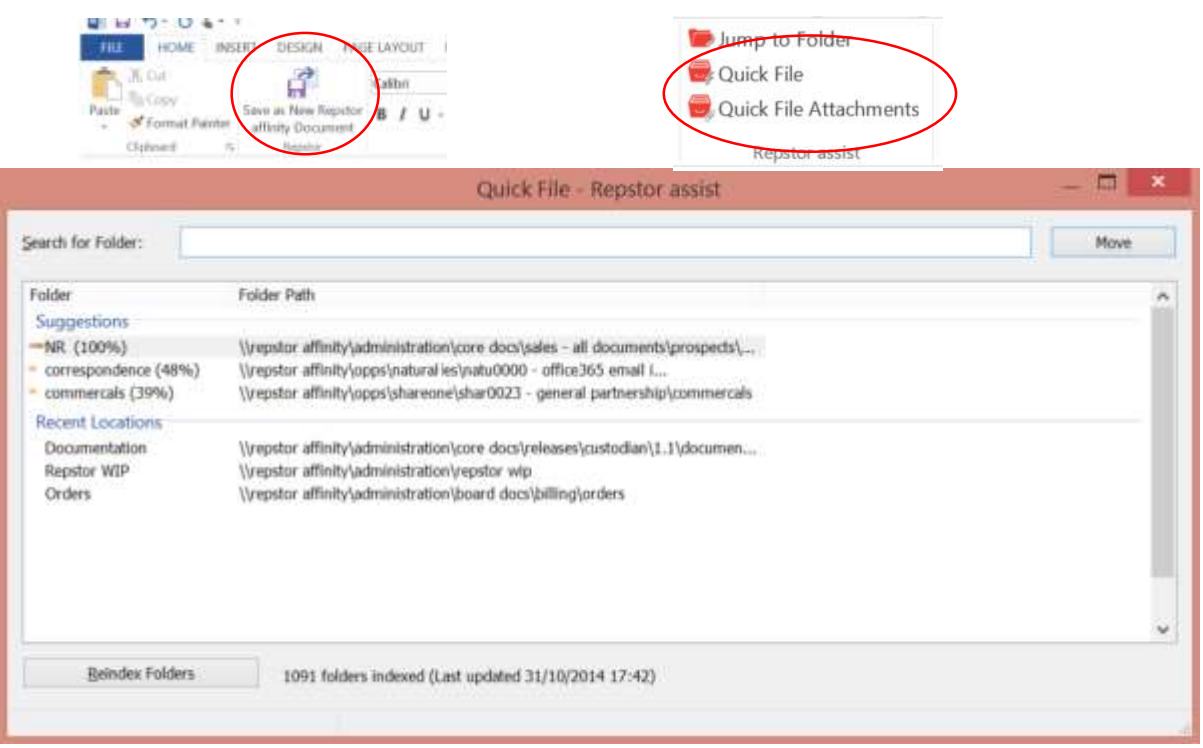

*Figure 3 - Repstor assist suggested and recent filing locations*

More information on the configuration and use of Repstor assist can be found in the Repstor assist documentation.

# <span id="page-7-0"></span>**Getting Started - Repstor custodian general user concepts**

# <span id="page-7-1"></span>"Case" selection – deciding which "Cases" are displayed in Outlook

Repstor custodian allows users to select which cases should be displayed in Outlook. Adding and removing cases is straightforward and this can be accessed either through the SharePoint user interface or via the Outlook menus opening the custodian APP as follows:

NB. Removing "cases" from Outlook does not delete any content from the server, and "cases" can easily be reinstated in Outlook.

## Selecting cases from Outlook

Within Outlook "Cases" are displayed in a structure defined by the administrator, this can vary from system to system depending on the nature of the "cases" being managed

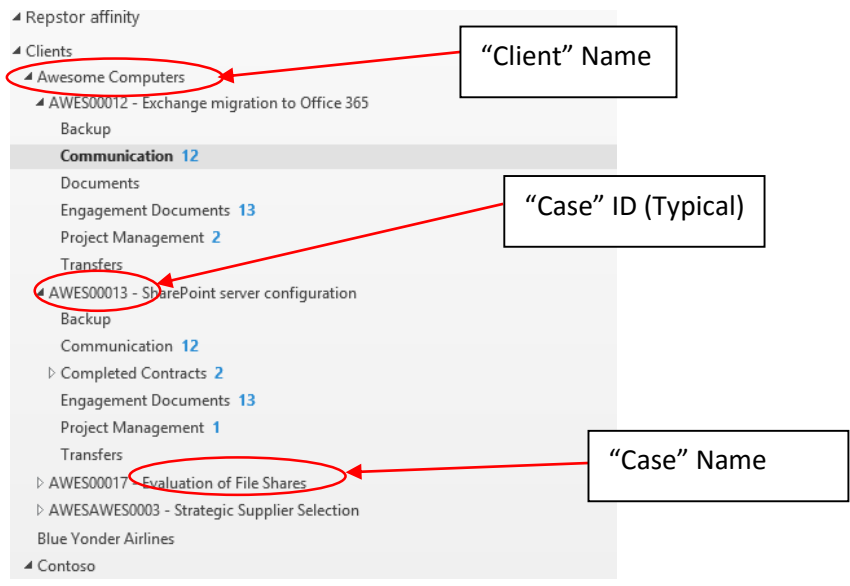

*Figure 4 – Example "Case" folder structures in Outlook*

In order to choose which "Cases" should be displayed, the user can access and use the APP as described in the previous section or can do the same thing by clicking on My "Cases" in the outlook ribbon [\(Figure 5\)](#page-8-0). This will open the custodian APP with the same UI as shown in [Figure 7](#page-9-0) and the user can then select which cases should be displayed in Outlook. The custodian APP is described in more detail in the next section.

Note: The button names as shown in [Figure 5](#page-8-0) may be customized.

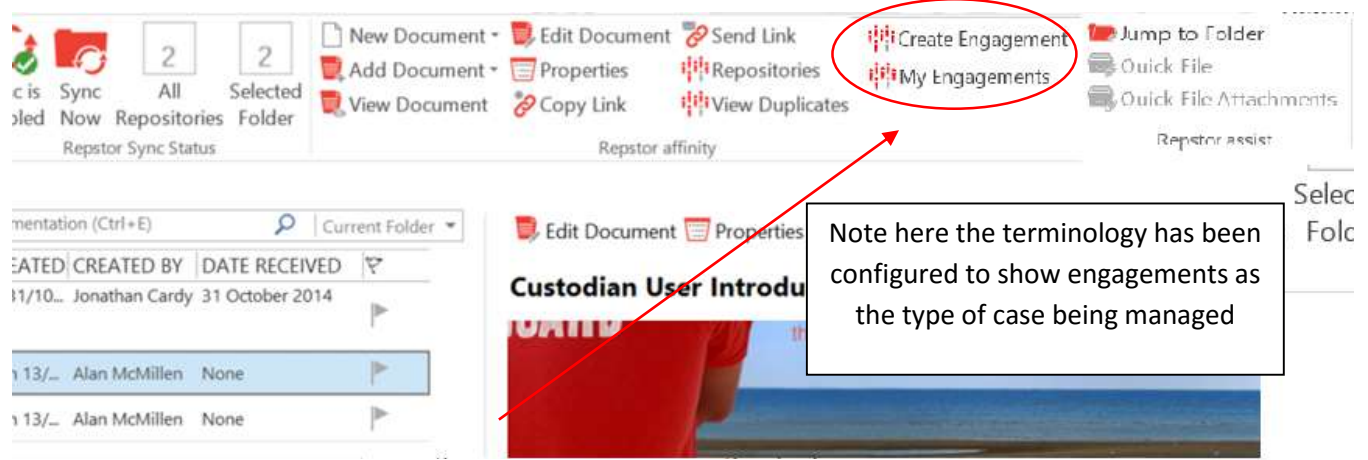

*Figure 5 - Create "Case" and My "Cases" 'Buttons*

<span id="page-8-0"></span>From there users can remove "cases" from Outlook by clicking on the  $\blacktriangleright$  symbol which appears on hovering over a specific "Case", and may add cases by clicking on the All "Cases" tab and clicking on the pushpin symbol  $\overrightarrow{A}$  which is present on all "Cases" not currently included in the Outlook view.

The relevant cases can be found using the search facility which will filter the "cases" as characters are typed taking account of the name of the "Client" or the name of the "Case". Users can restrict the search to a particular client by clicking on the name of the "client" and then running the search.

An advanced search option is also available which allows users to find "cases" etc. using any of the available metadata elements (including user defined fields).

As the user selects or deselects "Cases" the Outlook environment will add or remove the "Cases" from the folder hierarchy.

### Custodian APP

The custodian APP can normally be opened from the main SharePoint site where it is installed. The Custodian web interface is used by administrators to configure the system and is also used by standard users to decide which "cases" are available from the Outlook UI and to create new "cases" if this is a manual process and they have the appropriate permissions.

Access to the custodian APP web user interface is typically via a link on the home section of appropriate SharePoint site menu but may be configured differently by your IT department.

Users may select which "cases" they want to be available in the Outlook client from either the APP or the APP part shown below.

## Custodian APP part

If you or your administrator has added the custodian web part to a site in SharePoint you can access your "cases" directly from that web site as shown below.

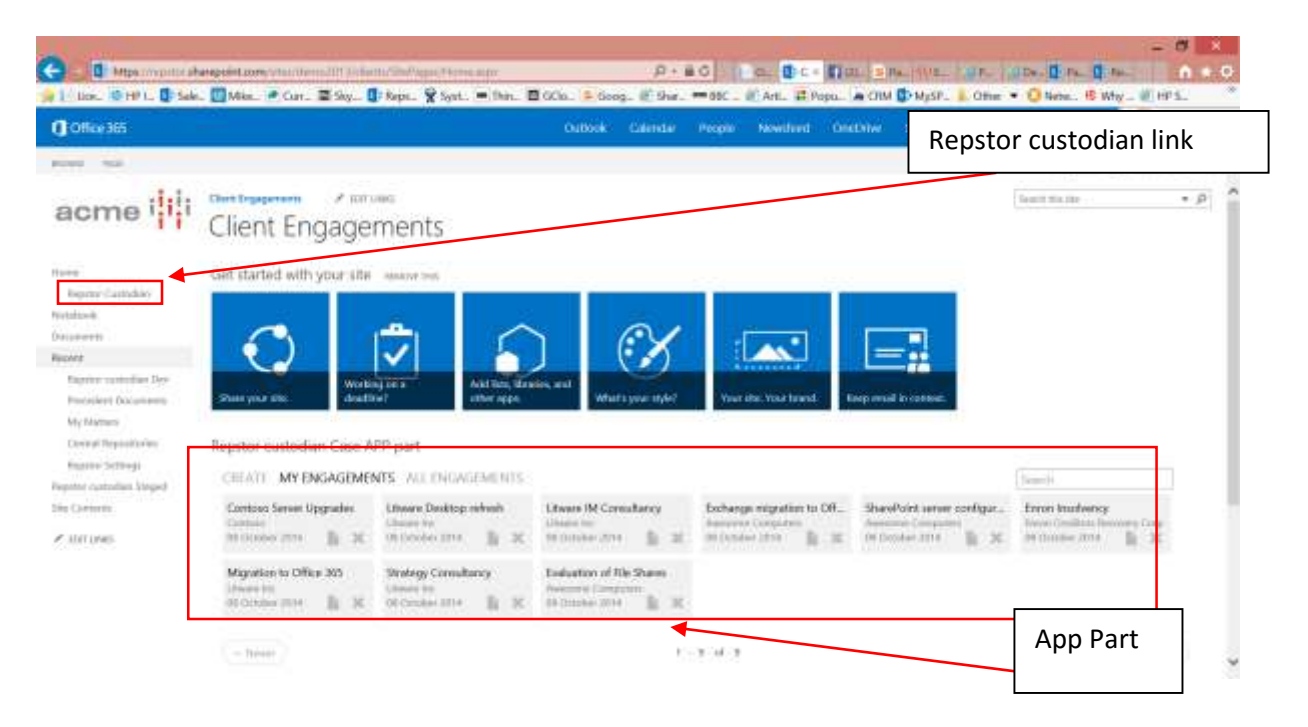

*Figure 6 - SharePoint Site with access to custodian and the App part deployed*

### **My "Cases" Tab**

This tab shows the "cases" that will be visible in Outlook for the user

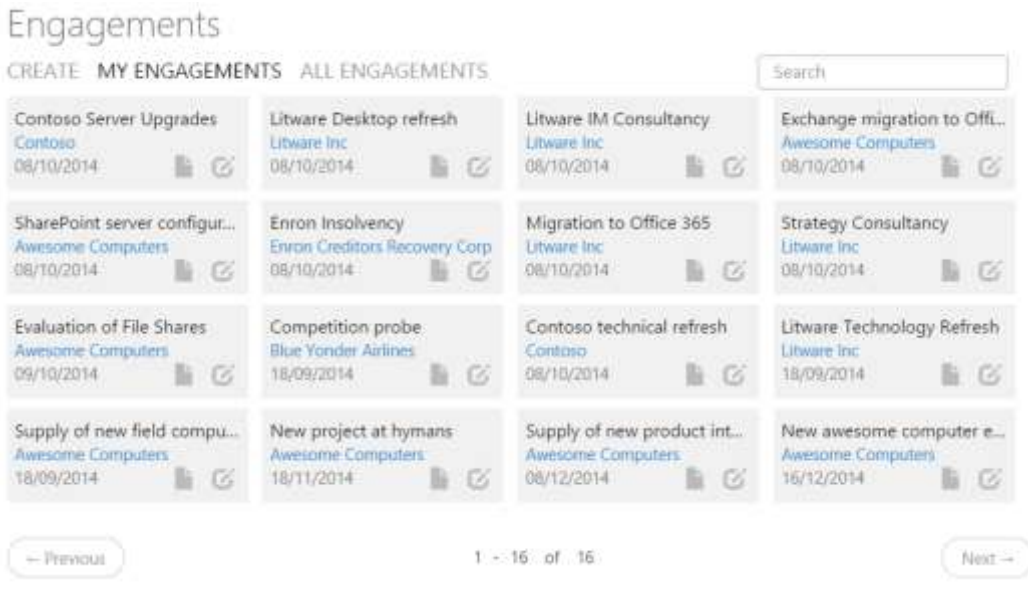

<span id="page-9-0"></span>*Figure 7 - My "Cases" in the custodian APP part*

Actions available:

#### **Click on:**

Contoso Server Upgrades Contosc The name of the case to open the individual 08/10/2014  $\mathbb{R}$   $\alpha$ case Contoso Server Upgrades The name of the "Client" to show all cases Contoso 08/10/201 n. related to that client TZ. The edit symbol to update the case Contoso Server Upgrades Contoso (e.g. to add or remove interested parties) 08/10/2014 The document symbol to display/manage Contoso Server Upgrades what " Document Templates" are Contoso 08/10/2014 assigned to the case

"Cases" may be removed by clicking on the  $\blacktriangleright$  symbol which appears when hovering over the "case"

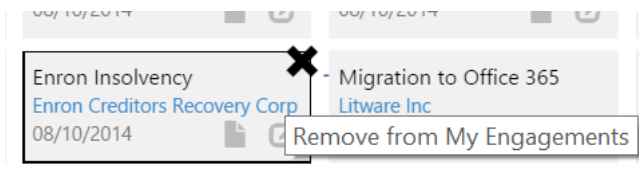

### **All "Cases" Tab**

This tab shows all of the available "cases" that the current logged in user has access to.

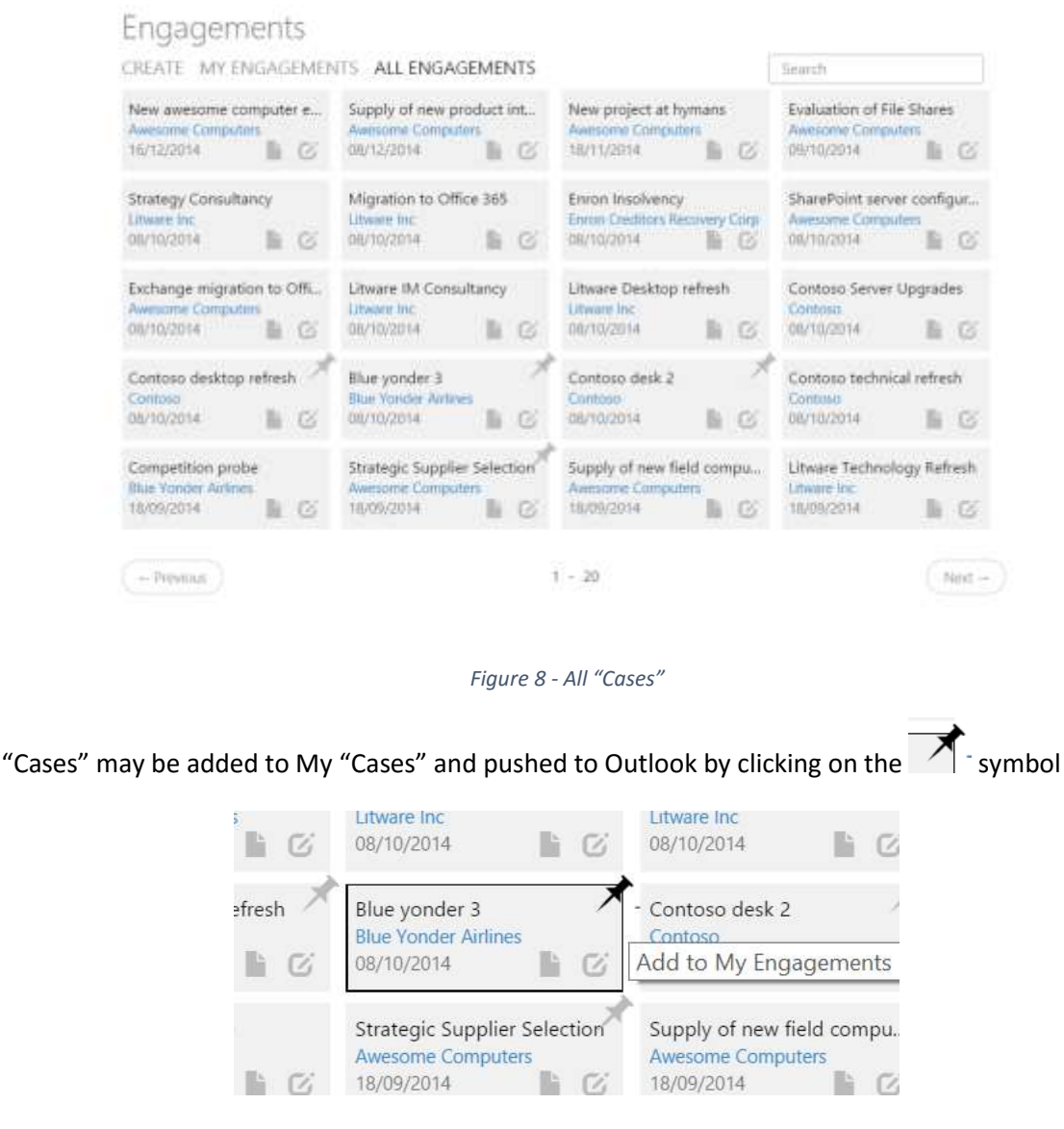

*Figure 9 - Pin a case (adds case to My Cases and pushes to user's Outlook)*

Users can search for specific "Cases" or "Clients" by simply typing in the search box, and the results are filtered as the user types the characters.

If the user makes any changes these are then reflected in Outlook with any "cases" that have been deselected being removed from Outlook and those that have been selected being added to the outlook folder structure.

# <span id="page-12-0"></span>Creating New "cases"

If "Cases" are to be created manually, users who are authorized to create new "Cases" can do this either from the custodian APP or from the Outlook menu Create "Case" button which will open the create "Case" page within the custodian APP.

New "cases" can be created based on the "case" templates configured by the administrator. "Case" Templates may have additional properties associated with each "case" which are set in the properties tab as described below. Additional properties may be added prior to the "case" being generated.

Templates may also include "documents" which are deployed as document templates available when working with the cases. Additional "documents" may be added from those configured on the system prior to the "case" being generated.

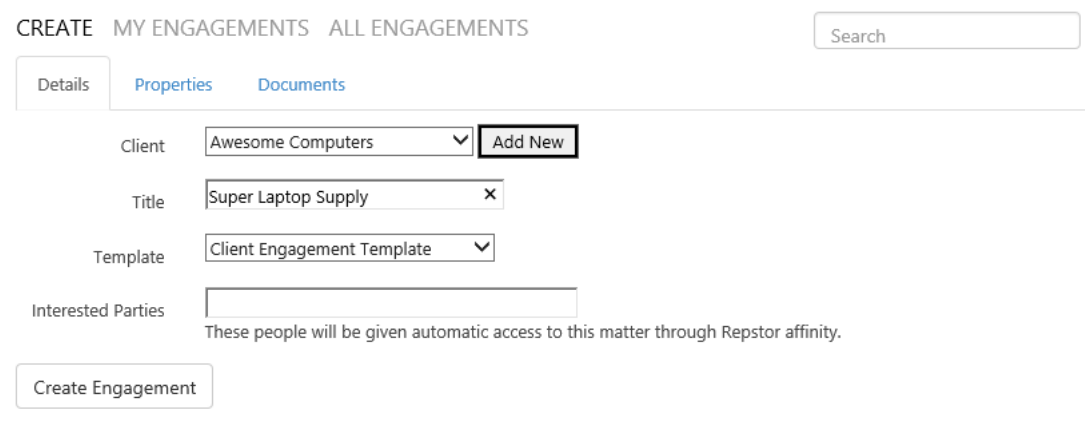

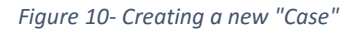

### New "Case" DETAILS

Basic case details When Creating a "Case" the user must set a number of dropdown entries and complete a case name, and depending on the template chosen there may be additional properties to be completed.

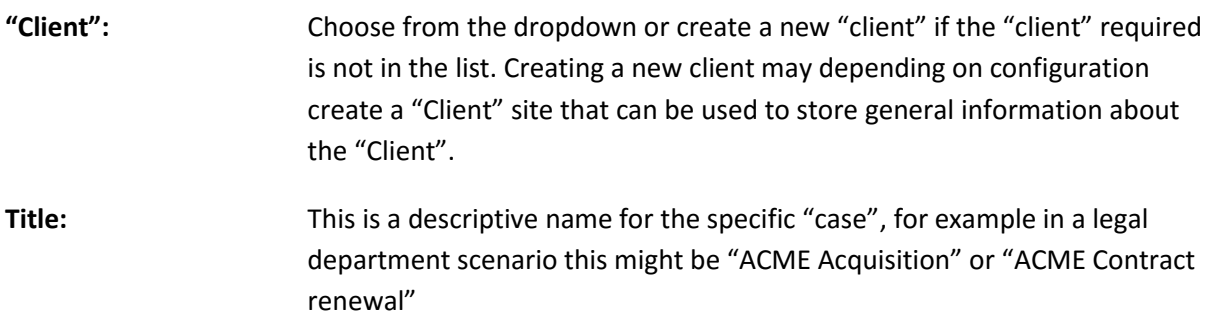

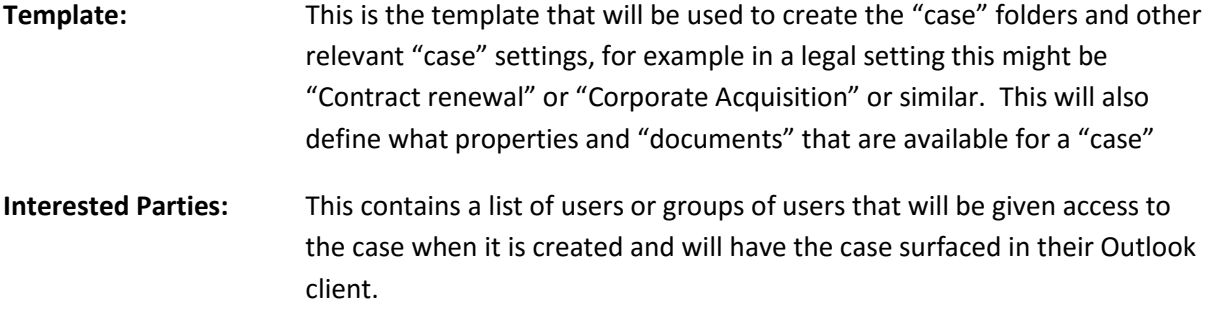

### New "Case" Properties

When Creating a "Case" once a template has been chosen, clicking on the *Properties* tab will display any properties defined in the template and allow these to be completed.

Repstor custodian

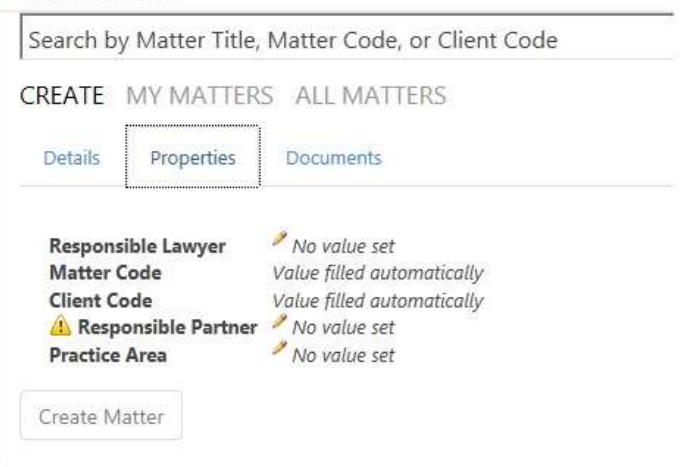

*Figure 11 - Properties Tab when creating a new "Case"*

To set the properties to a new value, click on the  $\sim$  symbol on any of the properties where the value is not system generated – this will open a property window for completion. Once complete click on "Save" as shown below in [Figure 13.](#page-14-0)

**NB :If any of the properties are mandatory then the Create "Case" button will not be enabled until the mandatory properties are completed (these are identified by clicking on properties and any mandatory properties are denoted with a Hazard triangle as shown below.**

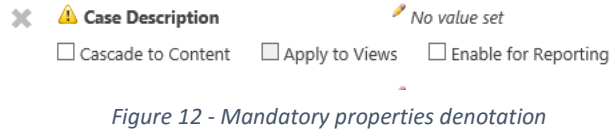

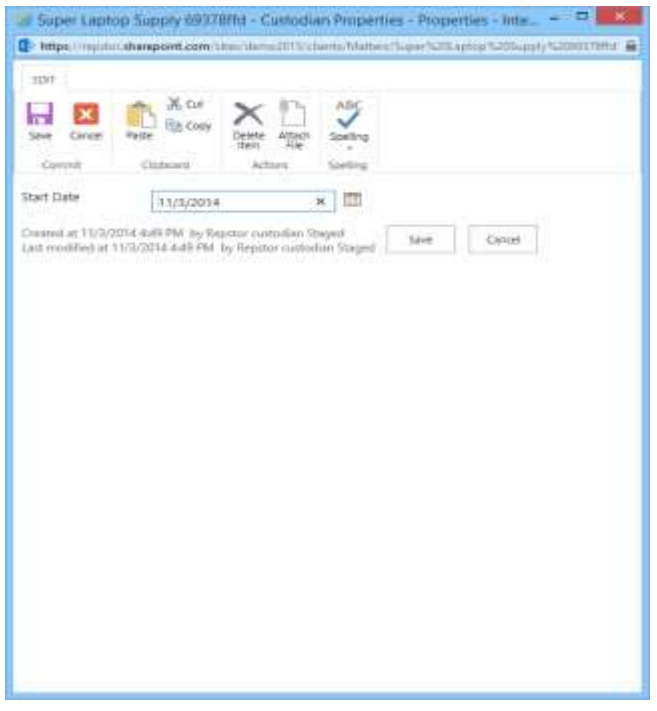

<span id="page-14-0"></span>*Figure 13 - Completing Properties*

## New "Case""Documents"

Note that the terminology may be customized so "Documents" may be set to display an alternative such as Templates or precedents depending on the scenario.

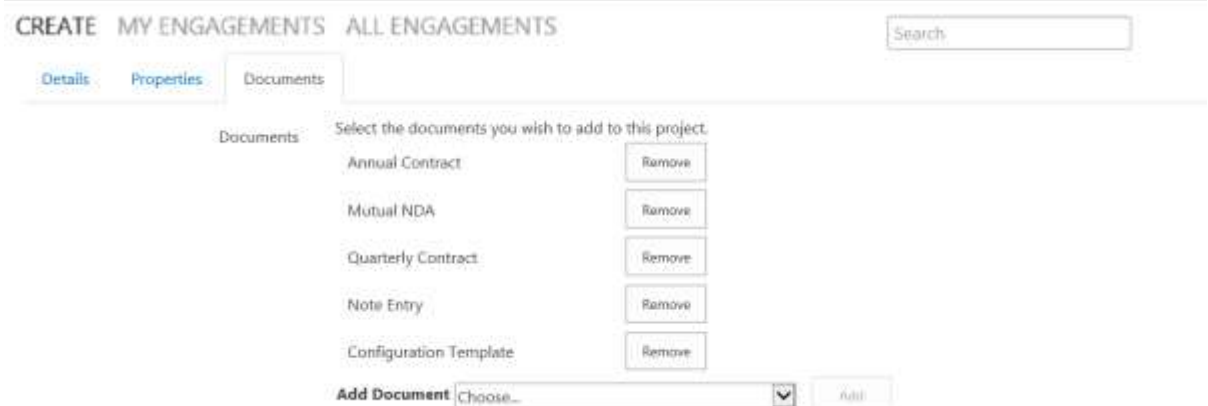

"Documents" are document templates that can be accessed by users to create new documents based on those documents/templates.

A new document based on these templates is generated when the user clicks on the new "Document" button in the Repstor affinity ribbon in Outlook and provides a name for the new document.

When clicking on the "Documents" tab the list displayed will be the "Documents" that are associated with the "Case" template, and any other available templates can be added by choosing them from the Add "Document" dropdown.

# <span id="page-16-0"></span>**Using Repstor affinity and Repstor assist to access and file Repstor custodian "case" content.**

When Repstor affinity and assist are used with Repstor custodian users can easily access and file "case" content that is then available to other users with permission to access those "cases".

There are a number of key concepts that are utilized in these products when working with custodian, and these are described below.

# <span id="page-16-1"></span>Concept 1 - It works just like Microsoft Outlook

Where possible, affinity works like Outlook, this includes Outlook features/functions such as:

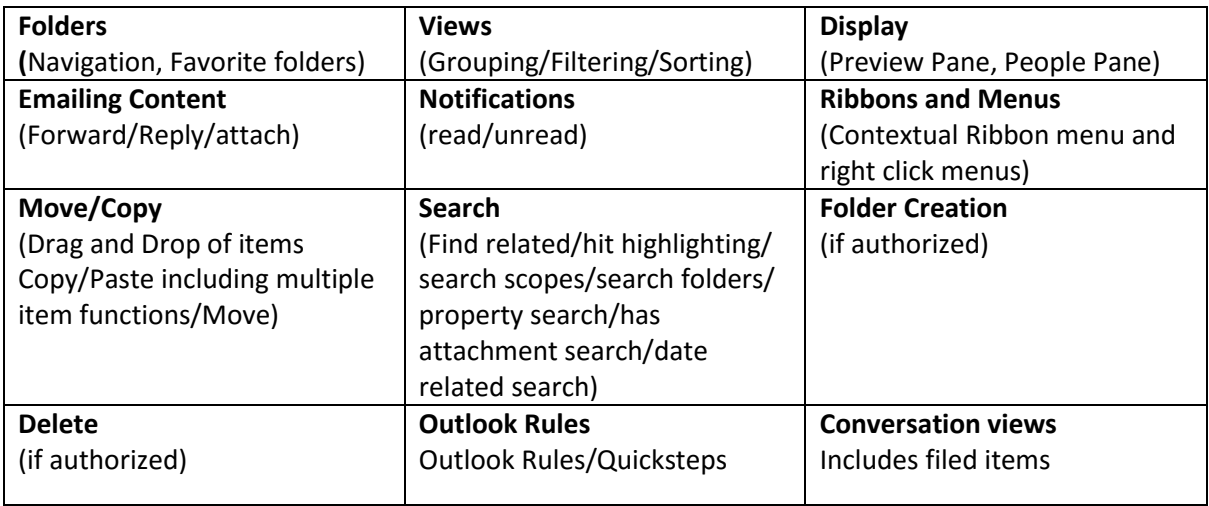

This means that when you are navigating the affinity folders you can apply all of the above Outlook functions exactly as you would for standard email content and perform actions such as dragging and dropping email or attachments from your inbox to a folder in affinity.

## affinity and email items – keeping it as you like it

When email is moved to an affinity folder, it remains part of your Outlook environment and is still available in conversation views in your inbox, you can also do all of the same actions that you could do when it was in your inbox, i.e. reply, forward, open or copy attachments, drag and drop attachments and so on. If you have the correct permissions and role you may still also be able to delete or drag and drop it to other locations.

## **Searching**

Searching in Outlook has many facets with which users are familiar, all of which are supported by affinity including:

Scope of search i.e. which areas you want the search to cover that can be set to this folder, this folder and it's subfolders, current mailbox, all mailboxes or all outlook items.

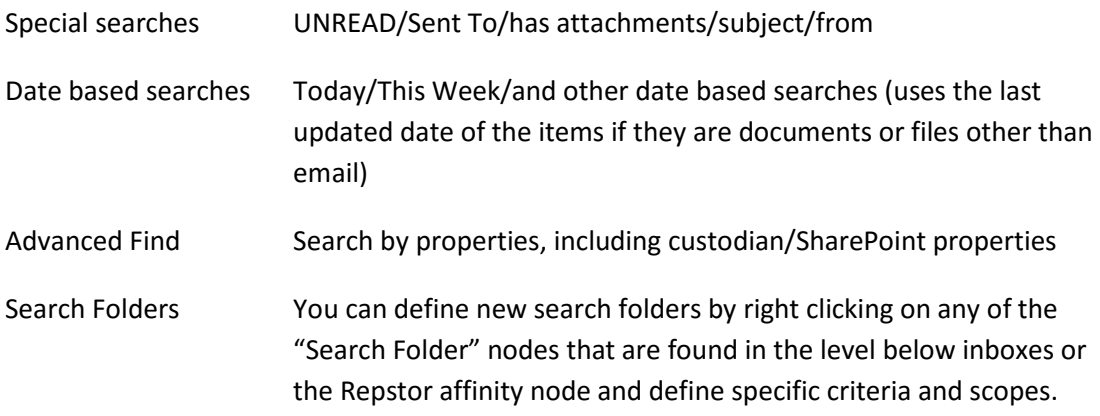

## TIP

Search folders are a powerful tool enabling many different ways of working. Once a search has been defined you can take advantage of views to order, filter and group the items that meet the search criteria, for example it can be used to list only those items filed by you in the last week/day/month grouped by day or folder or type.

## <span id="page-17-0"></span>Concept 2 – It's not just about email

With Repstor affinity you can manage all of your other "case" content in the Outlook client, including Office Documents, PDF's and much more bringing the best of Outlook such as [offline working](#page-17-2) and the familiar Outlook way of working to case document management.

The Outlook way of working remains intact but we've added all of the key things that you might want to do with documents, such as view in Word/Excel etc, edit, send as a link, send as an attachment, [help navigate large folder hierarchies and filing,](#page-18-1) and much more.

## <span id="page-17-2"></span><span id="page-17-1"></span>Concept 3 – Work on or Offline

Repstor affinity in common with Outlook (with cache mode enabled) enables users to work on or offline. This means that users can do everything that they could do if connected to the network while offline (other than creating new cases).

For example users can file email into folders, create new folders for filing and file to them, they can prepare responses to email that they received before going offline, and send and file those items, and when the network is available again the changes they have made are synchronized with the Mail server and filed in the case management system.

With affinity users can file content from email, Office and other sources, and can move or delete documents and/or email within those that have been made available in the affinity folders. They can update properties and essentially do anything that they can do while online. When the network is available again the changes, additions and deletions are synchronized.

So – if you are travelling or for any reason the Case Management /SharePoint system(s) or File Share(s) is/are not available you can carry on working regardless.

# <span id="page-18-0"></span>Concept 4 – Know what has changed

Repstor affinity utilizes the read/unread notifications within Outlook to let you know what content has changed since you last viewed/updated it. This in combination with stored searches allows you to keep track across the entire set of content that you use without having to go look for changes.

Note: On first synchronization all items are marked as new, and it is a good idea once all of the content has been added to Outlook that you mark all of this content as read, from then on any item which changes will be highlighted.

To mark all items as read the quickest way is to add a search folder to **Repstor affinity- >Search** Folders by right clicking on the Search Folders node, select **"New Search Folder"** and add a search folder for unread mail, setting the Search Mail in option to **"Repstor affinity"**. This creates a search folder called **"Unread Mail"**, this can be renamed in the usual manner to **"Unread affinity items"**.

This folder will then contain all of the items that are marked as unread, and these can be marked as read by right clicking on the **"Unread affinity items"** search folder and selecting **"Mark All as Read"**. From this point on only items that have changed or are new will be highlighted, and this search folder is a quick view of new and changed items that can be added (dragged and dropped) to the **"Favorites"** area for easy reference.

# <span id="page-18-1"></span>Concept 5 – Quickly navigating large folder structures for finding and filing

When Repstor affinity is used to connect to custodian, there are often large numbers of folders related to the cases, which can make navigation and filing difficult if the only mechanism to do so were to browse the folder hierarchy. To deal with this scenario, affinity adds two key features to Outlook which work both on affinity and on Outlook standard folders.

## *Jump to Folder*

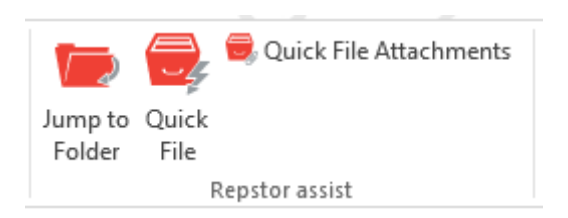

*Figure 14 - Jump to Folder in Repstor assist Ribbon*

*Located at the right side of the Home Ribbon*

Jump to Folder allows users to type in a few letters of the folder path in order to quickly find and open the relevant folder.

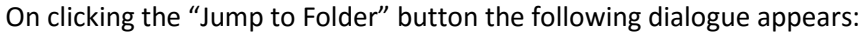

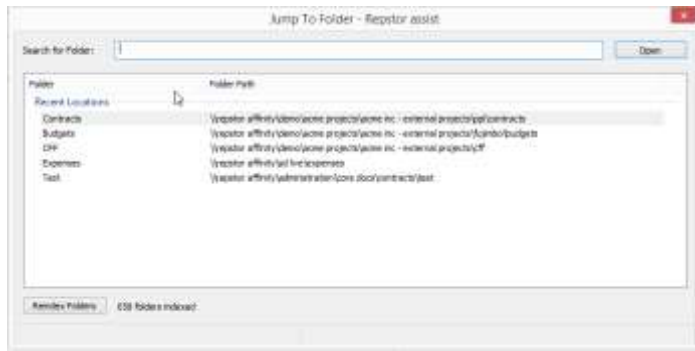

*Figure 15- Jump to Folder Dialogue*

This will include recent locations where you have filed information or accessed using Jump to Folder.

By typing part of a folder path(for example a case reference or client name – in this case "awe" in the "Search for Folder" box, any folders that have a part of their path starting with awe (in this case awesome computer cases) will be shown as below

| awe.<br>Sewith for Folder:                                                                                                    |                                                                                                    | Open |
|----------------------------------------------------------------------------------------------------|----------------------------------------------------------------------------------------------------|------|
| Folder                                                                                                    | Folder Path                                                                                                    |      |
| Results<br>backup<br>communication<br>completed contracts.<br>ingagement documents<br>project management<br>transfers:<br>backup<br>communication.<br>completed contracts.<br>documents.<br>engagement documents.<br>project management<br>transferi.<br><b>A.L. Alberta</b> | (Vepstor affinity);dients\avescrne-computers\awes00013- sharepoint serv<br>(trepstor affinity);Sents'unvesome computers';awes00013 - sharepoint serv<br>Vrepstor affinity clients unresome computers (awes00013 - sharepoint serv<br>(trepstor affinity);dients\useescette computers\awes00013 - sharepoint serv<br>(trepstor affinity) dients (awesume computers/awes00013 - sharepoint serv<br>(yepstor affinity);dients' pressume computers/awes00013 - sharepoint serv<br>(trepstor affinity);dients\awesome_computers\awes00019 - supply of new p<br>(trepstor affinity);dients/usesome-computers/awes00019 - supply of new p<br>(ivepstor affinity) dients uses one computers/awes00019 - supply of new p<br>(trepstor affinity)clients\awesome computers\awes00019 - supply of new p<br>(Irepstor affinity) clients\avesome computers\awes00019 - supply of new p<br>(inepstor affinity);dients\assesome.computers\awes00019 - supply of new p<br>Ungstor affinity/dients/unescrne.computers/awed00019 - supply of new p<br>Dansday Allah, Laborator or anno a provincient constitution |      |
| Reindex Folders                                                                                                    | 295 folders indexed (Last updated 23/12/2014 19:07)                                                                                                    |      |

*Figure 16 - Filtering locations*

By then adding "shar" the results are further filtered

| ä,                                                                                                    |           | Jump To Folder - Repstor assist.                                                                                                    | ▫    |
|----------------------------------------------------------------------------------------------------|-----------|----------------------------------------------------------------------------------------------------|------|
| Search for Folder:<br><b>TANK WITH LIFE OF</b>                                                                                               | avie shar |                                                                                                    | Open |
| Folder<br>Results<br>techup<br>communication<br>completed contracts.<br>engagement documents<br>project maragement<br>transfers<br>documents |           | Folder Path<br>\\repstor affinity\dients\avesome computers\aves00013 - sharepoint serv<br>Virepstor.affinity/clients/awresome.computers/awes00013 - sharepoint serv<br>\\repstor affinity\clients\awesome computers\awes00013 - sharepoint serv<br>\\ripstor affinity\clients\avesome computers\avves00013 - sharepoint serv<br>Virepstor affinity/clients/awesome.computers/awes00013 - sharepoint serv<br>Virepstor affinity/clients/awasome.computers/awes00013 - sharepoint serv<br>\\repstor affinity\clients\avesome computers\aves00019 - supply of new p |      |
| <b>Reindes Folders</b><br>Showing first 7 matching folders (Time takes                                                                       |           | 205 folders indexed (Ltd spdated 23/12/3014 19:07)                                                                                                    |      |

*Figure 17 - Refining filter*

and you can if needed continue adding filter terms (minimum 2 characters) until the folder is easily identified, in this case only one folder matches awe shar comm.

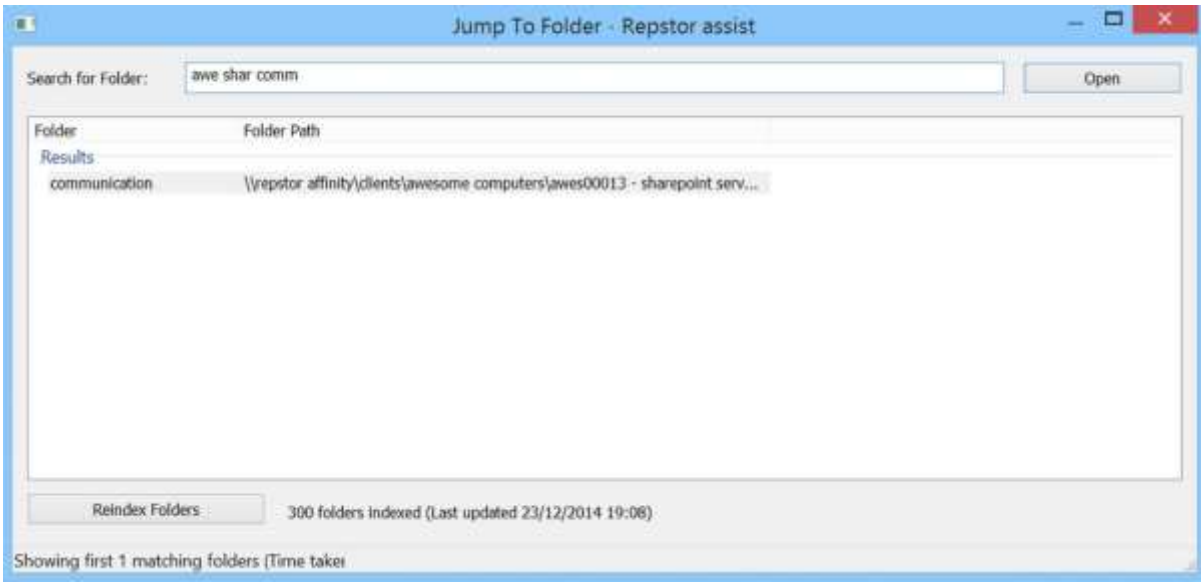

*Figure 18 - Filtered to single folder*

You can "Jump To" the relevant folder at any time by either, selecting it and clicking on "Open", or simply double clicking on the folder name/path in the list.

*Quick File and Quick File Attachments with assist*

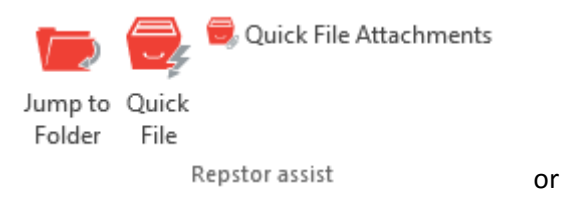

*Figure 19 - Quick File in Repstor assist ribbon*

The Quick File function within Repstor assist works in exactly the same way as Jump to Folder – you first select the email or other item or items that you wish to file to a particular folder location, but instead of jumping to the folder chosen in the dialogue, the selected items will be moved to that folder. The Quick File function within Repstor assist will also suggest locations where the document or email should be filed based on its content. Items can then be copied or moved to the selected location. When filing from the Microsoft Office applications a Select button replaces the copy/move button.

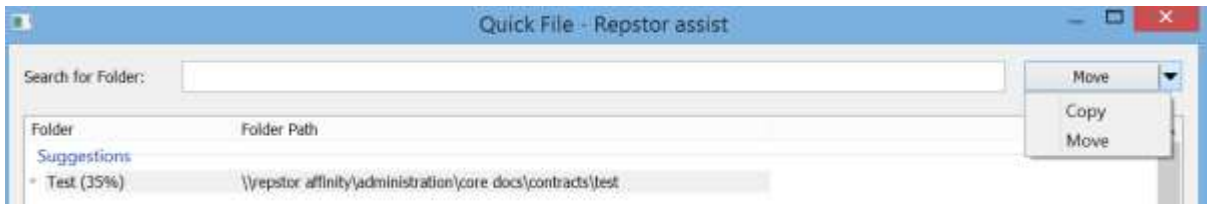

Quickfile Attachments will do the same for all of the attachments on all of the selected emails (in this case a copy rather than a move is performed, the original emails are left unchanged).

If you wish to file a subset of the attachments on a particular email you can do by selecting the attachments in the preview and selecting the Quick File attachments option in the right click menu, again the attachments are copied to the selected folder and the original email is unchanged.

# <span id="page-22-0"></span>Concept 6 – Adding new content to Repstor affinity folders

Directly using Add Document (add from the desktop)

## Single items

Single items can be added using the Add Document button in Outlook when accessing a Repstor affinity folder. If Content types are configured you may choose any of the allowed types. This will then launch a standard windows explorer window where you can choose a single file. Once the file is chosen then a properties dialogue is displayed where the user can fill out any required properties and if desired change the name of the file.

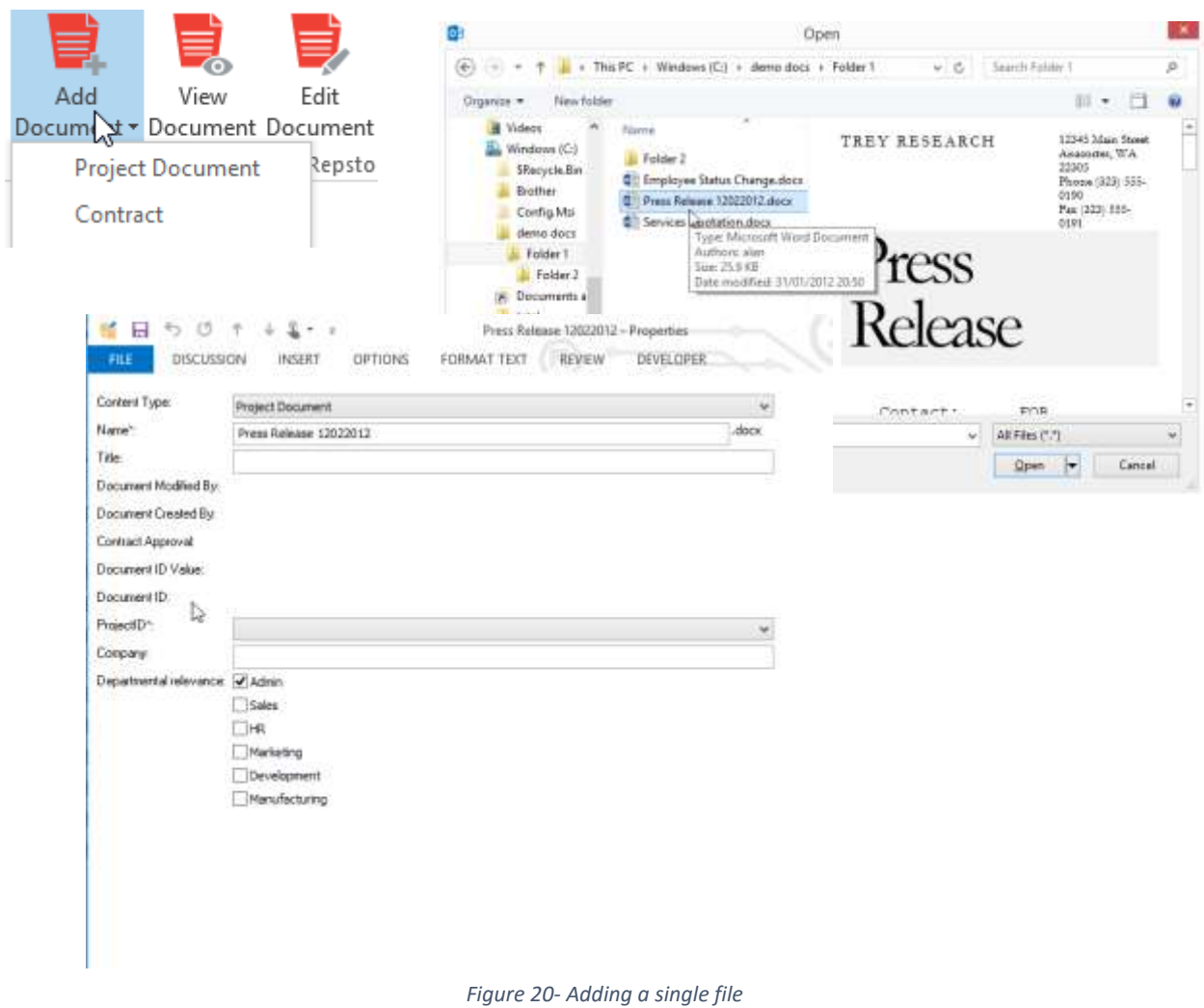

### Adding content from Word, Excel, Powerpoint

From within the application click on the Save as Nrw Repstor affinity document button, which will open the Quickfile dialogue and the item can be added to the required folder.

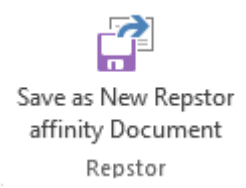

## Generating a new document from a custodian template

You can generate a new document from a template using the "New "Document"" button in the Repstor affinity ribbon and selecting the required template and providing a name when prompted.

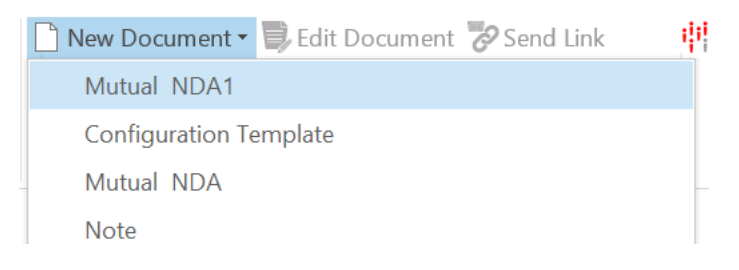

## From Outlook (Email or other affinity content)

## *Single or Multiple items from Outlook*

Simply select a number of items in the view and use any of the normal Outlook mechanisms to copy or move them to the desired folder location:

### **Copy**

Right click drag and drop, CTRL-C/CTRL-V or right click copy, then move to the new location and CTRL-V or right click and paste or any similar combination.

### **Move**

## Left Click drag and drop

Quick File can also be used to move multiple selected items (Copy or move behavior is defined by the configuration).

Depending on the set-up you may be prompted with a property form. If mandatory properties are present these must be completed (indicated by a \* beside the property name).

## *Hierarchies of information from Outlook (from standard mail folders)*

Right click on a folder that you want to copy or move and choose copy folder or move folder and follow the normal process to select a target location in Repstor affinity. Large hierarchies may take some time to synchronize back to the SharePoint system

## From the Desktop

## *Single or Multiple items from the desktop*

Simply select a number of items in the view and use any of the normal file mechanisms to copy them to the desired folder location:

Right click drag and drop, CTRL-C/CTRL-V or right click copy, then move to the new location and CTRL-V or right click and paste or any similar combination.

Depending on the set-up you may be prompted with a property form. If mandatory properties are present these must be completed (indicated by a \* beside the property name). If large numbers of items are added the default is to allow the addition without any property dialogue.

### *Importing Hierarchies of information from the desktop*

You can add entire hierarchies of files and folders from the desktop by right clicking on the target folder within the Repstor affinity folder hierarchy in Outlook (i.e. the folder where you want the imported content to be located), swelecting Repstoraffinity->Import Folder. This opens a standard Windows explorer window where you can select a folder for import. This will then add all of the contents of the folder and any subfolder structures and files to Repstor affinity for synchronization to SharePoint.

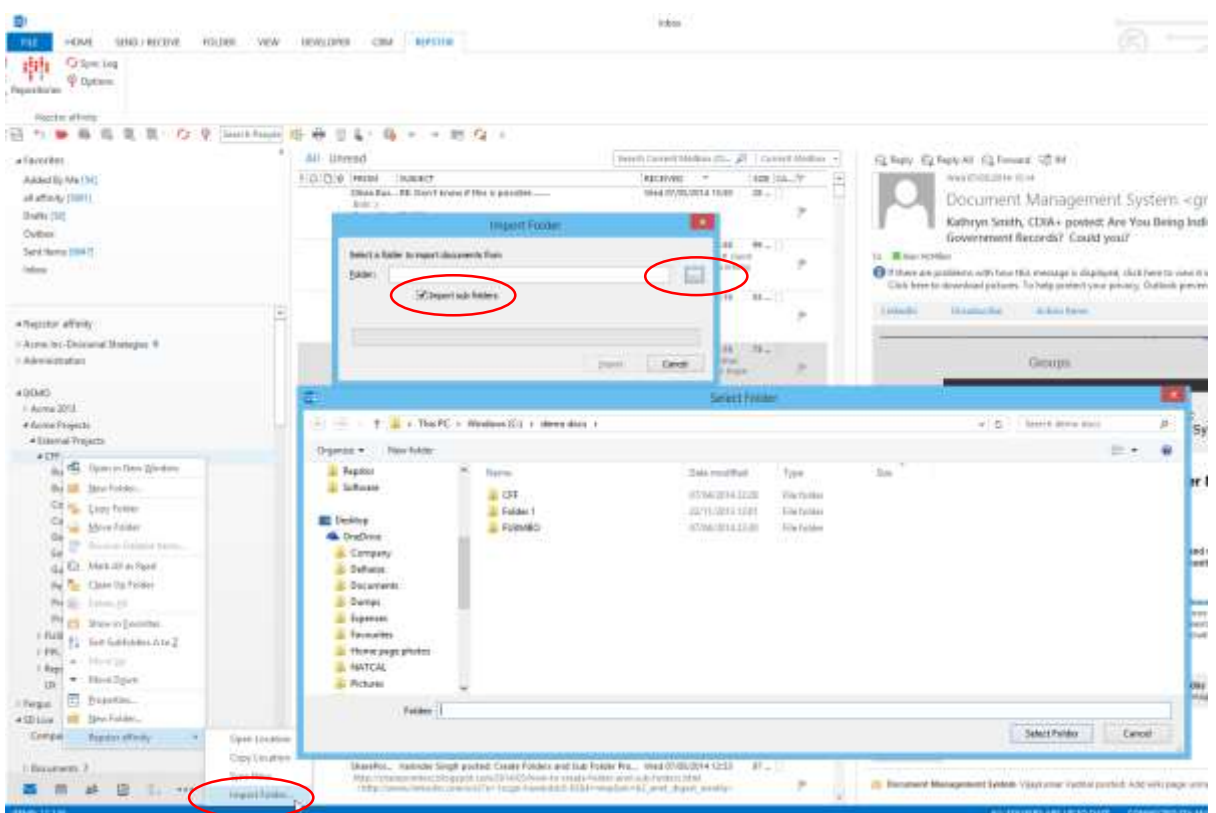

*Figure 21- Importing Folders from the desktop/fileshares*

**More information, hints and tips and how to's can be found in the Repstor affinity and Repstor assist user and configuration guides.**